# Вход в MS Teams

*Как войти в вашу учётную запись.*

Откройте программу для конференций Microsoft Teams. Введите ваш логин, который вы получили на [сайте.](https://office365.urfu.ru/) Нажмите на *«Вход»*.

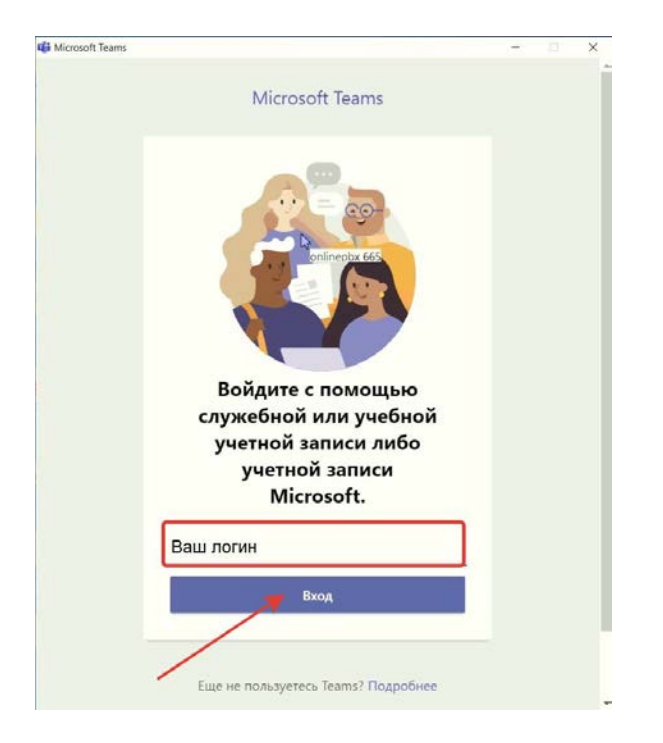

Авторизуйтесь с помощью одноразового пароля и логина, которые выслали вам на почту ранее. Пароль после входа можно сменить. Нажмите *«Вход»*.

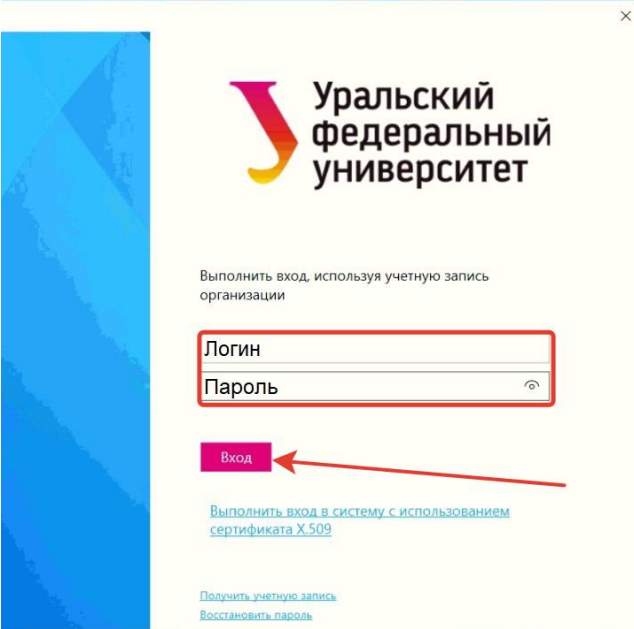

Уберите галку с «Разрешить организации управлять моим устройством» и нажмите *«Нет, войти только в это приложение»*. В противном случае вы войдёте с этой учётной записью во все приложения office365 установленные на вашем устройстве.

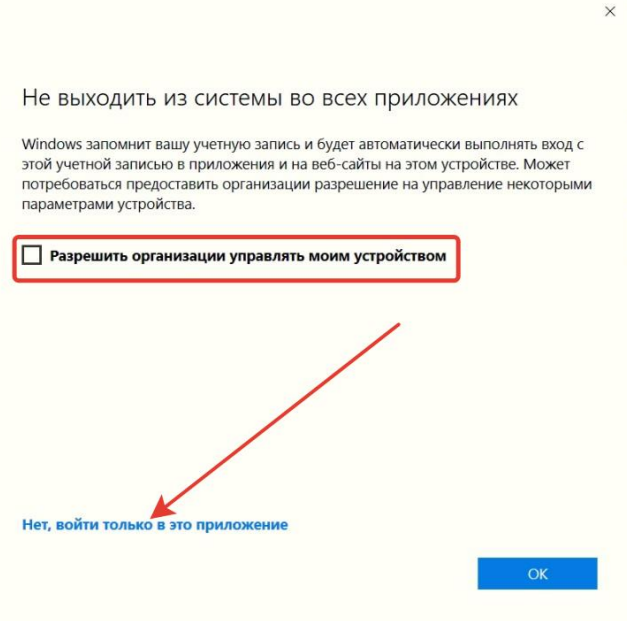

После входа в программу вы увидите список команд конференции. Ссылки на команды конференции будут отправлены вам на почту.

## Вход в конференцию

*Как присоединиться к конференции.*

Для входа в конференцию нажмите на название нужной команды.

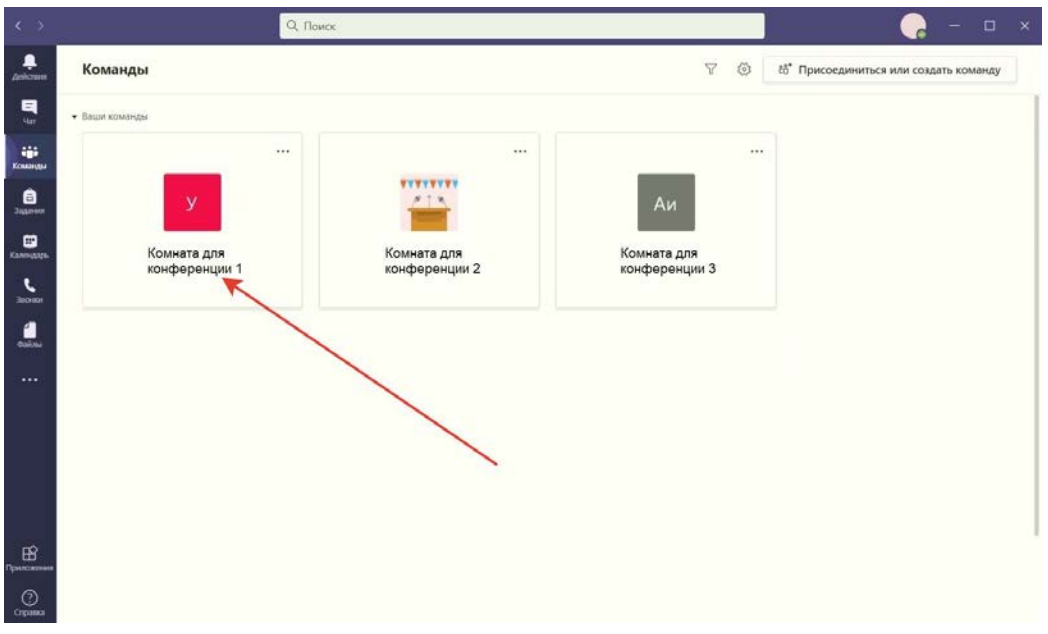

В меню комнаты нажмите на *«Присоединиться»*.

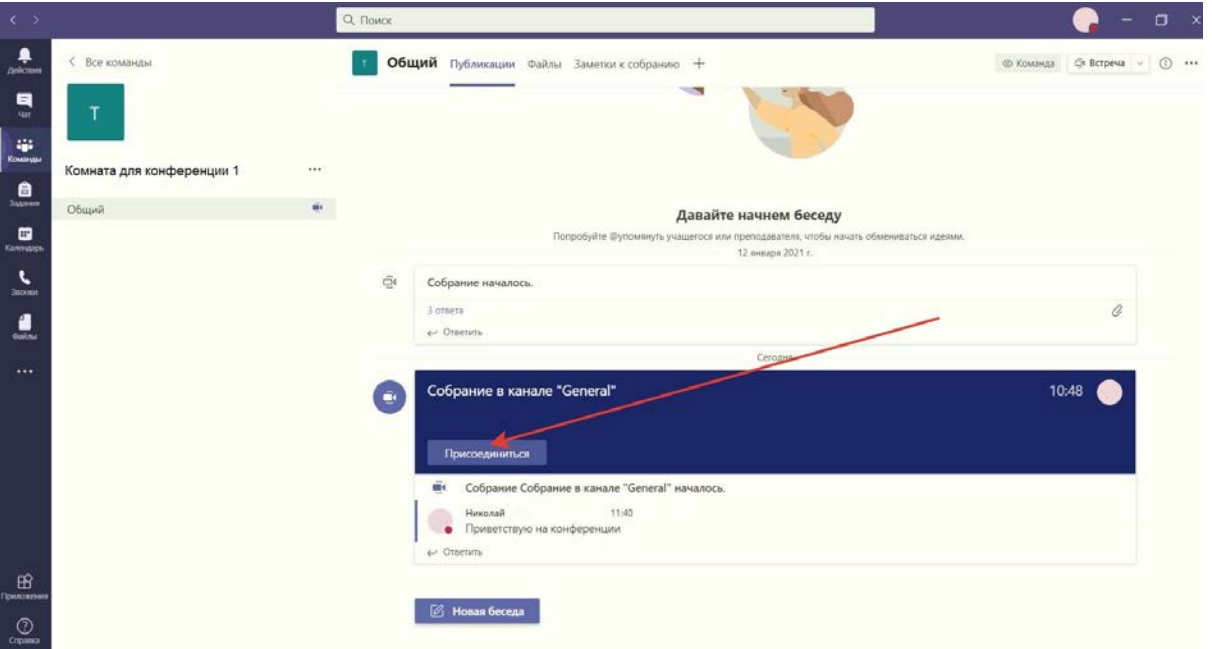

Откроется окно с параметрами подключения. Вы можете подключиться с видео или без — это по вашему желанию, но микрофон подключить нужно обязательно.

Настройки камеры находятся в левой части экрана.

Выберите пункт «Звук на компьютере», переведите микрофон в выключенное положение (как на скриншоте ниже) и нажмите *«Присоединиться сейчас»*.

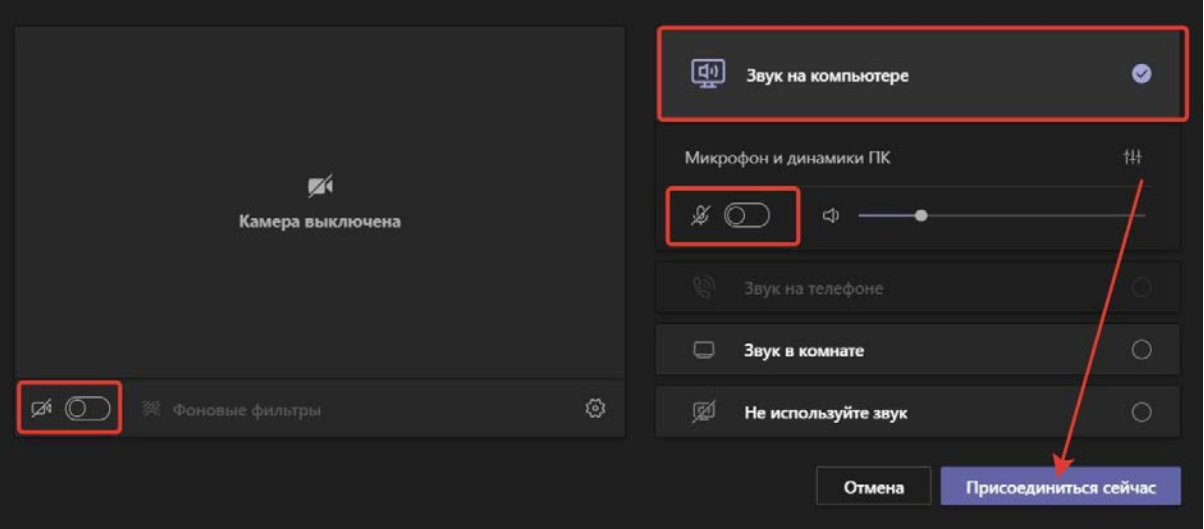

### Функционал MS Teams

Ч*то может пригодиться вам во время конференции.*

Нужные в работе кнопки находятся справа вверху, ниже на скриншоте они выделены. Рассмотрим их подробнее.

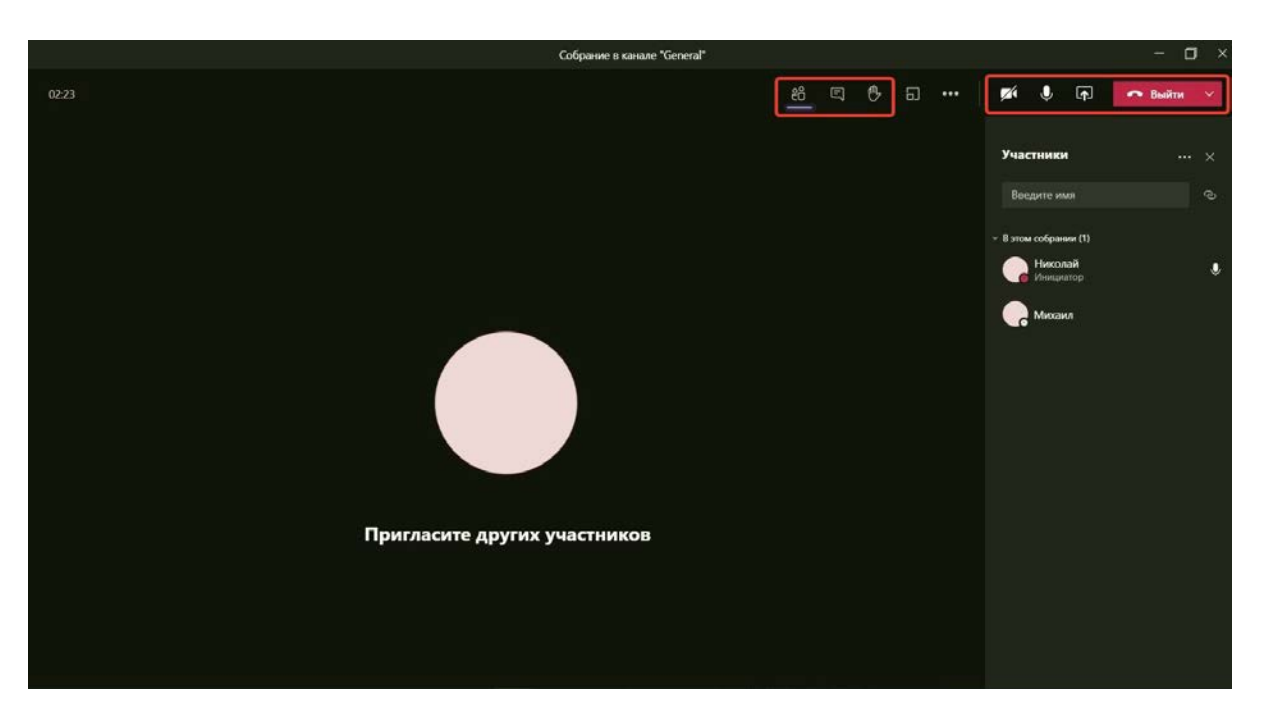

- Список участников отображает всех подключённых к конференции участников в виде списка в правой части экрана;
- Чат переключает отображение участников конференции на общий чат. В чат можно писать возникающие по ходу доклада вопросы;
- Поднять руку кнопка чтобы показать председателю, что у вас появился вопрос;
- Камера с помощью этой кнопки вы можете подключить или отключить свою камеру. Включать или выключать её вы можете по вашему желанию;
- Микрофон кнопка для включения и выключения микрофона. ВАЖНО: если вы не говорите в текущий момент — она должна быть выключена, чтобы фоновые шумы не мешали докладчикам;
- Транслировать ваш экран если необходимо показать какие-либо материалы с вашего компьютера, то воспользуйтесь этой кнопкой, подробная инструкция ниже;
- Выйти после завершения конференции нажмите *«Выйти»*, чтобы покинуть конференцию.

#### Как задать вопрос?

Для того, чтобы задать вопрос нажмите на *«Поднять руку»*. В списке участников это будет отображаться как рука напротив имени пользователя. Не забудьте повторно нажать на «Поднять руку», чтобы опустить руку, после того как Вам предоставили слово.

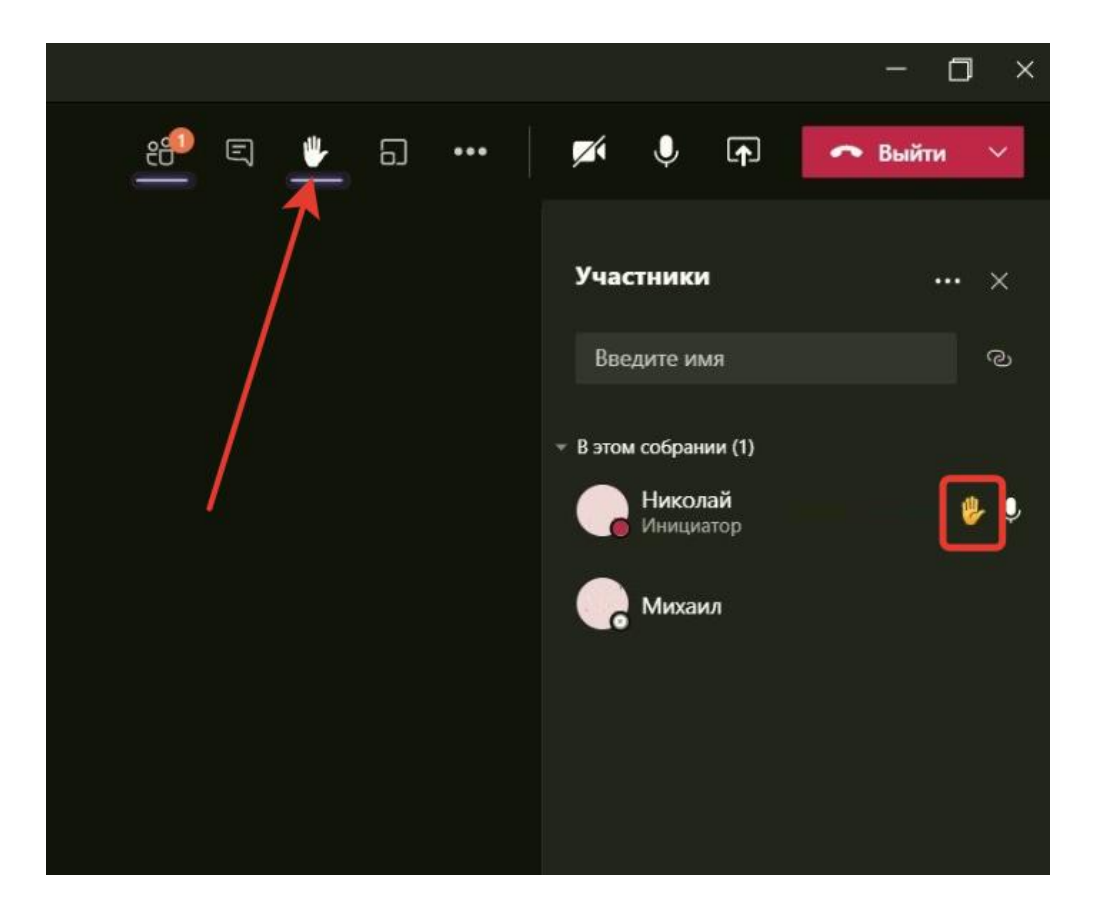

### Как написать в общий чат?

Для того, чтобы написать в общий чат перейдите во вкладку «Чат», введите ваше сообщение и нажмите на кнопку *«Отправить»*.

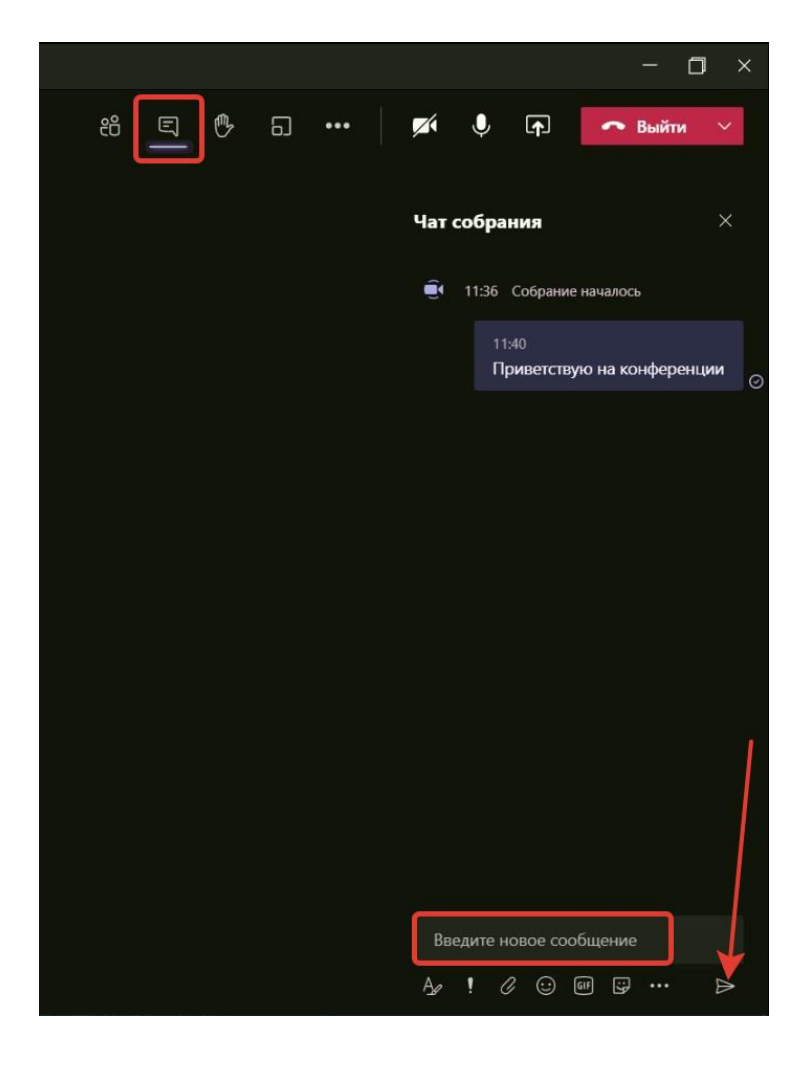

#### Как написать личное сообщение?

Наведите мышку на пользователя, которому хотите написать и во всплывающем окне нажмите на кнопку чата.

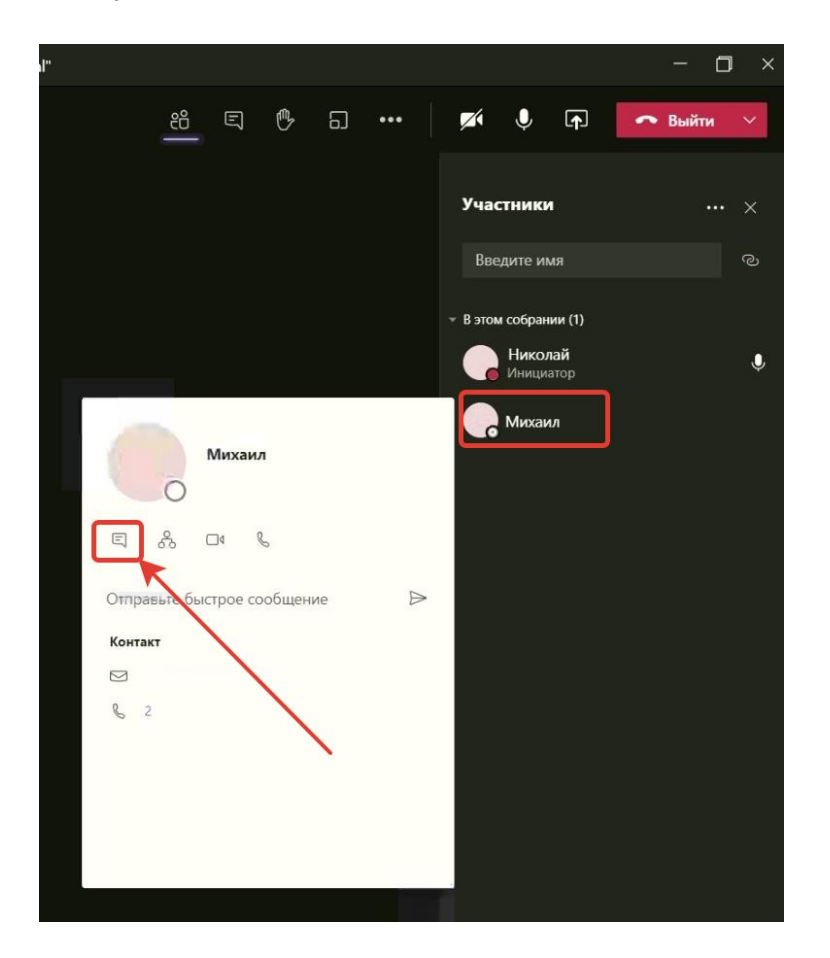

В открывшемся окне вы можете писать человеку личные сообщения, которые никто кроме вас двоих не увидит. Для этого нужно ввести сообщение и нажать на кнопку *«Отправить»*.

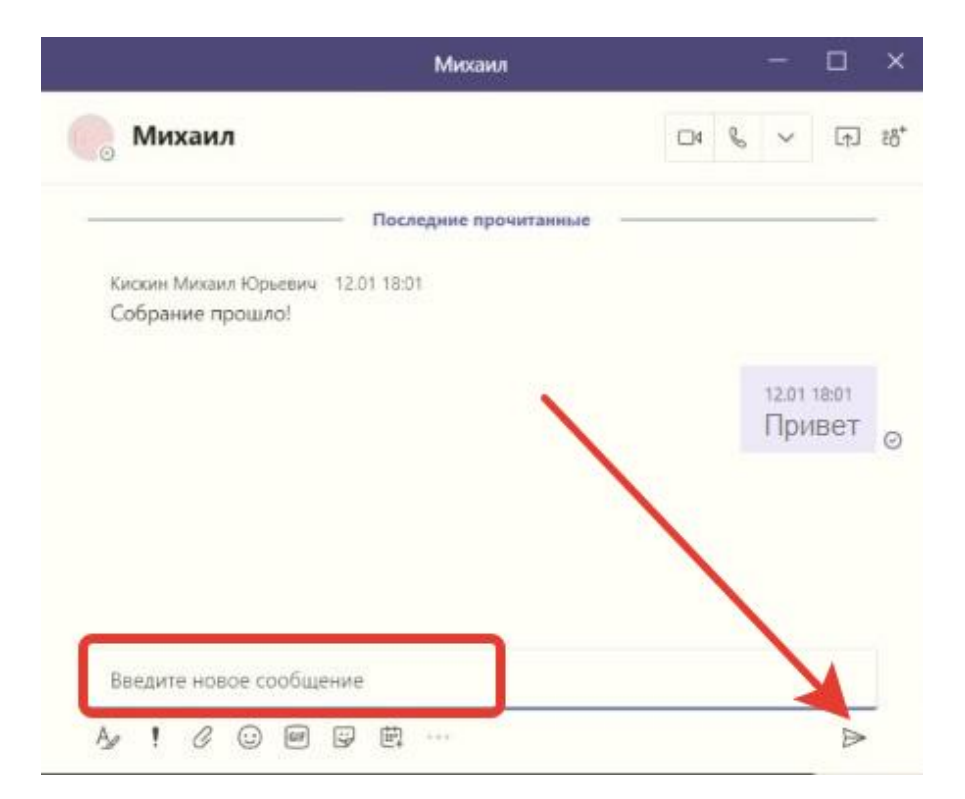

#### Как транслировать презентацию или другие файлы?

Сначала откройте на вашем компьютере презентацию или любой другой файл, который нужно показать аудитории, затем снова откройте окно MS Teams.

Нажмите на кнопку *«Поделится содержимым»* и внизу экрана выберите открытый файл презентации или нужный документ.

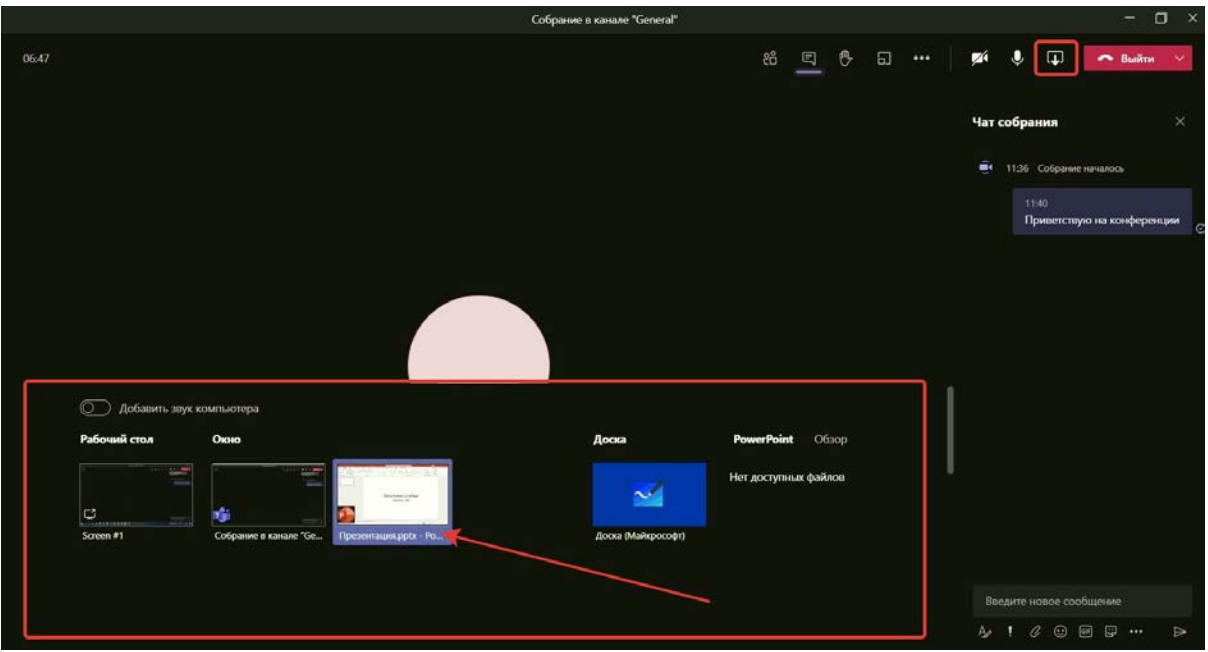

Вы можете управлять презентацией — развернуть её на весь экран (кнопка F5 в PowerPoint, комбинация клавиш Crtl + L в Adobe Reader или Adobe Acrobat), переключать слайды.

Чтобы отключить демонстрацию после окончания презентации — поднимите мышку в верхнюю часть экрана и нажмите на *«Остановить демонстрацию»*. Также можно остановить демонстрацию функциональными кнопками в правом нижнем углу экрана.

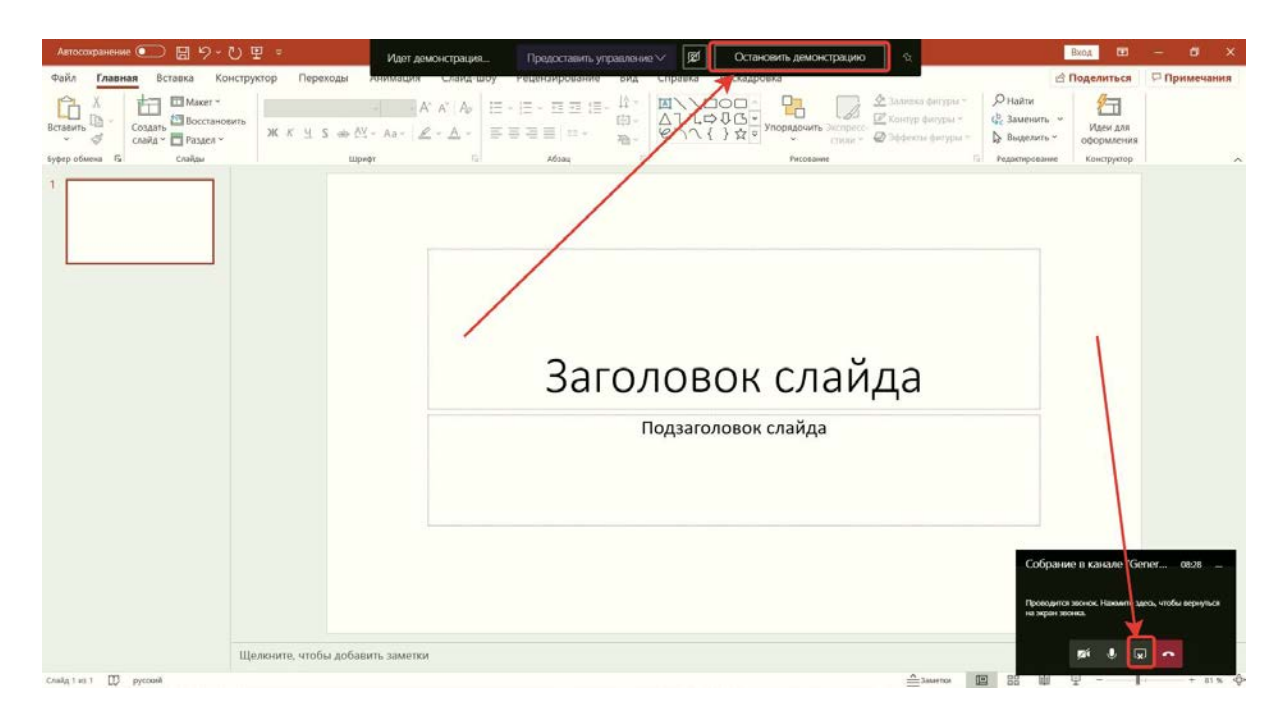